Sustainable Groundwater Management Act Portal Groundwater Sustainability Plan Reporting System and Monitoring Network Module User Manual

APPENDIX A: GSP Annual Reporting Module

## Table of Contents

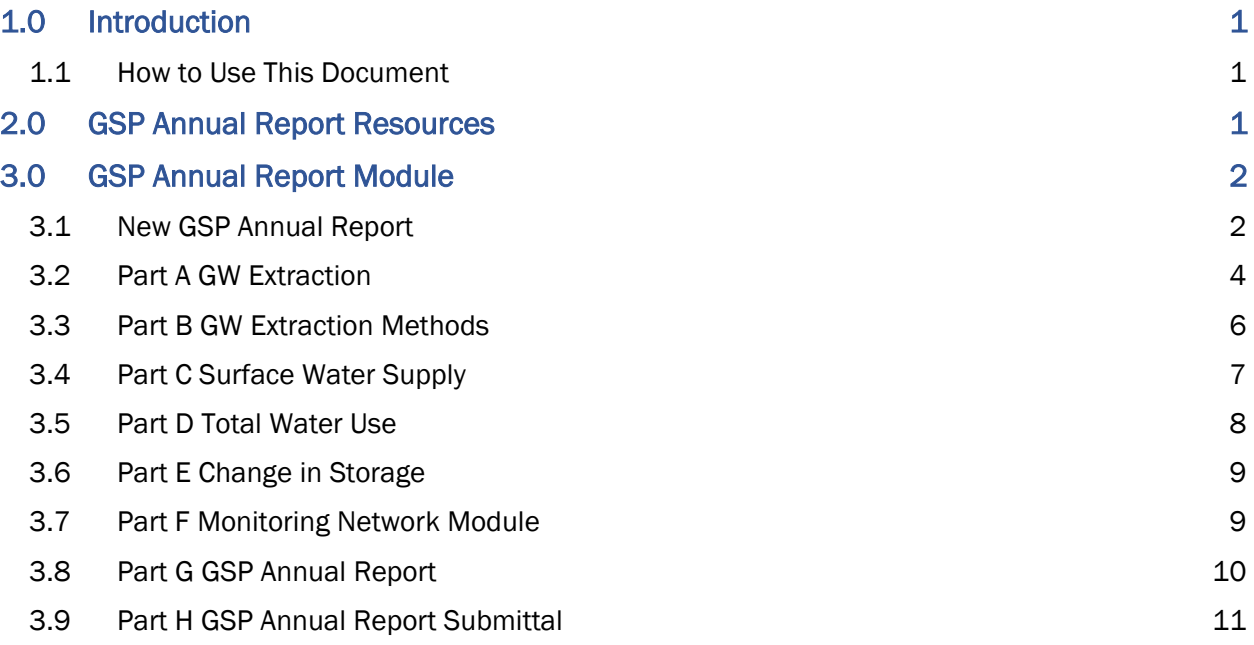

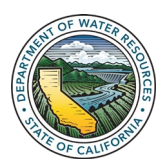

# <span id="page-2-0"></span>1.0 Introduction

This Appendix documents the steps to submit a Groundwater Sustainability Plan (GSP) Annual Report in the GSP Reporting System on the SGMA Portal. Article 7 of the Emergency Groundwater Sustainability Plan Regulations (23 CCR §356.2) establishes the requirements for groundwater sustainability agencies (GSA) to submit Annual Reports to the Department of Water Resources (Department) by April 1 each year following adoption of a GSP. GSAs in basins with multiple GSPs may submit a single consolidated Annual Report or may elect to submit multiple Annual Reports equal to the number of GSPs submitted for the basin.

23 CCR §350 et seq establishes procedures for submitting GSPs and requires the Department to provide "…forms and instructions for submitting Plans…" (23 CCR §353.2). Per 23 CCR §353.4, local agencies are required to submit their materials "…electronically to the Department through an online reporting system in a format provided by the Department as described in §353.2." The Department has developed the [Sustainable Groundwater Management Act \(SGMA\)](https://sgma.water.ca.gov/portal/)  [Portal](https://sgma.water.ca.gov/portal/) to meet these regulatory requirements. This document is intended to provide detailed information on how to submit a GSP Annual Report to the Department using the GSP Reporting System within the SGMA Portal.

### <span id="page-2-1"></span>1.1 How to Use This Document

This document is organized by the different steps required to submit a GSP Annual Report in the SGMA Portal GSP Reporting System. The table of contents can be used to navigate to the desired portion of the document.

If you have further questions regarding the GSP Annual Report submittal process that aren't addressed in this user manual, please contact the Department's Sustainable Groundwater Management Office at [GSPSubmittal@water.ca.gov.](mailto:GSPSubmittal@water.ca.gov)

# <span id="page-2-2"></span>2.0 GSP Annual Report Resources

The GSP Reporting System page on the SGMA Portal provides the user access to downloadable templates for reporting GSP Annual Report data. These data templates are required to be submitted with the GSP Annual Report PDF within the GSP Annual Report Module. Data templates available for download include the following:

> GSP Annual Reporting Elements Guide.xlsx Part A Groundwater Extraction Sectors.xlsx Part B Groundwater Extraction Methods.xlsx Part C Surface Water Supply.xlsx Part D Total Water Use.xlsx

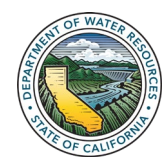

If the GSAs choose to submit multiple Annual Reports for a basin where multiple GSPs were submitted, the data reported in the data templates should match for each of the submitted Annual Reports, as SGMA (Water Code §10728) requires that data be submitted for the entire basin.

The next section provides detailed instructions for submitting Annual Reports in the GSP Annual Report Module of the GSP Reporting System.

# <span id="page-3-0"></span>3.0 GSP Annual Report Module

After a user logs in to the SGMA Portal, located at [https://sgma.water.ca.gov/portal/,](https://sgma.water.ca.gov/portal/) the user can select 'GSP' on the top navigation banner or the button in the center of the screen to navigate to the Groundwater Sustainability Plan Dashboard. On the GSP Dashboard, the user can view Initial Notification(s), GSP Submittal(s), Coordination Agreement(s), and Annual Report(s) associated with their account.

|                                                                                                    | <b>Department of Water Resources</b><br><b>SGMA PORTAL</b><br><b>GOV</b>                           |                |                        |           |                       |                                                  |                                      |                                                  |                             |                             | Welcome, SGMA Test!<br>O Sign Out   G Feedback   & My Profile |        |                              |           |  |
|----------------------------------------------------------------------------------------------------|----------------------------------------------------------------------------------------------------|----------------|------------------------|-----------|-----------------------|--------------------------------------------------|--------------------------------------|--------------------------------------------------|-----------------------------|-----------------------------|---------------------------------------------------------------|--------|------------------------------|-----------|--|
|                                                                                                    | <del>n</del> Home                                                                                  | $\equiv$ GSA   | $\equiv$ GSP           |           | $\equiv$ Alternatives |                                                  | C Adjudicated Areas                  |                                                  | <b>色 Basin Modification</b> | <b>C</b> Monitoring Network |                                                               |        |                              |           |  |
| Groundwater Sustainability Plan Dashboard<br><b>MY INITIAL NOTIFICATIONS</b><br>$+$ New<br><b>MY GSP SUBMITTAL</b><br><b>MY ANNUAL REPORTS</b><br>$+$ New |                                                                                                    |                |                        |           |                       |                                                  |                                      |                                                  |                             |                             |                                                               |        |                              | $+$ New   |  |
|                                                                                                    | Basin                                                                                              | Submit<br>Date | Last<br>Updated        | Action(s) | Basin                 |                                                  | Status                               | Last<br>Updated V                                | Action(s)                   | Basin                       | Water<br>Year                                                 | Status | Last<br>Updated <sup>v</sup> | Action(s) |  |
|                                                                                                    | 5-022.14 KERN<br><b>COUNTY</b><br>By Buena Vista Water<br>Storage District GSA.<br>Kem Groundwater | 10/02/2017     | 03/07/2018<br>08:47:02 |           | WOLF                  | 5-022.14 KERN<br><b>COUNTY</b><br>5-022.18 WHITE | SUBMITTED<br>POSTED                  | 02/25/2020<br>12:40:37<br>02/07/2020<br>10:31:27 | ŧ<br>ŧ                      | 5-022.14 KERN<br>COUNTY     | 2019                                                          | DRAFT  | 02/25/2020<br>12:51 PM       | ŧ         |  |
|                                                                                                    | Authority GSA, Kern<br>River GSA                                                                   |                |                        |           |                       | 5-022.14 KERN<br><b>COUNTY</b>                   | In Progress                          | 01/22/2020<br>11:06:20                           | i                           |                             |                                                               |        |                              |           |  |
|                                                                                                    | 5-022.14 KERN<br>COUNTY<br>By Buena Vista Water<br>Storage District GSA                            | 01/26/2018     | 01/26/2018<br>15:27:08 | ŧ         |                       | 5-022.05<br><b>CHOWCHILLA</b>                    | SUBMITTED                            | 01/21/2020<br>14:17:38                           | ŧ                           |                             |                                                               |        |                              |           |  |
|                                                                                                    | 5-022.14 KERN<br>COUNTY<br>By Kern Groundwater<br>Authority GSA                                    | 01/17/2018     | 03/09/2018<br>16:41:17 |           |                       |                                                  | <b>COORDINATION AGREEMENTS</b>       |                                                  | $+$ New                     |                             |                                                               |        |                              |           |  |
|                                                                                                    | 5-022.14 KERN<br>COUNTY<br>By Kern Groundwater<br>Authority GSA.<br>Semiropic Water                | 05/22/2018     | 05/22/2018<br>14:35:08 | ŧ         | Basin                 |                                                  | Status<br>No data available in table | Last<br>Updated <sup>V</sup>                     | Action(s)                   |                             |                                                               |        |                              |           |  |
|                                                                                                    | Storage District GSA<br>5-022.05<br><b>CHOWCHILLA</b><br>By County of Merced<br>GSA - Chowchilla   | 03/06/2018     | 03/06/2018<br>10.00.43 | ŧ         |                       |                                                  |                                      |                                                  |                             |                             |                                                               |        |                              |           |  |
|                                                                                                    | 5-022.05<br><b>CHOWCHILLA</b><br>By Chowchilla Water<br>District GSA                               | 10/05/2017     | 01/02/2018<br>11:10:52 | ł         |                       |                                                  |                                      |                                                  |                             |                             |                                                               |        |                              |           |  |
|                                                                                                    | 5-022.05<br>CHOWCHILLA<br>By County of Madera<br>GSA - Chowchilla                                  | 11/21/2017     | 01/17/2018<br>09.56.27 |           |                       |                                                  |                                      |                                                  |                             |                             |                                                               |        |                              |           |  |
|                                                                                                    |                                                                                                    |                |                        |           |                       |                                                  |                                      |                                                  |                             |                             |                                                               |        |                              |           |  |

*Figure 1. GSP Dashboard on SGMA Portal.*

#### <span id="page-3-1"></span>3.1 New GSP Annual Report

To create a new GSP Annual Report submittal, the user should follow the steps outlined below.

1. Click +New button next to My Annual Report to create a new Annual Report.

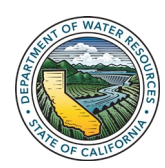

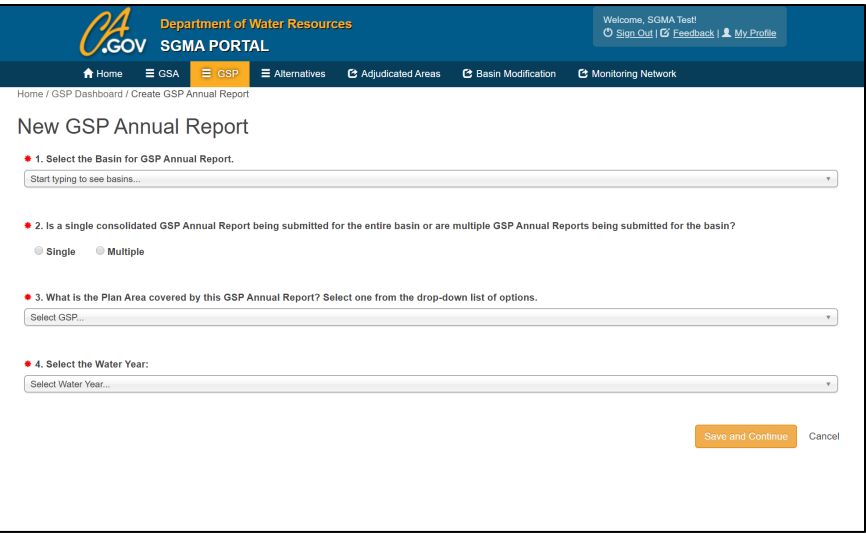

*Figure 2. Screen Shot of New GSP Annual Report Page on SGMA Portal.*

2. Select the Basin for the GSP Annual Report for question 1 on the New GSP Annual Report page.

Note: As described in Section 2.0, if multiple GSPs were submitted for the basin, GSAs may elect to submit a single consolidated Annual Report or multiple Annual Reports for the basin.

- 3. Select single or multiple for question 2 on the New GSP Annual Report page, according to the format of the GSP Annual Report.
- *4.* If a user selects single for question 2, question 3 is automatically populated by selecting all GSP Plan Areas available for the basin. If a user selects multiple for question 2, the user must select the Plan Area associated with the specific GSP addressed by the Annual Report.

Note: If multiple is selected, the number of GSPs in the basin must be equivalent to the number of GSP Annual Reports.

5. Select the Water Year that is described by the GSP Annual Report for question 4 on the New GSP Annual Report page.

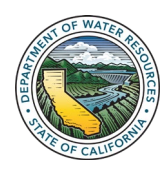

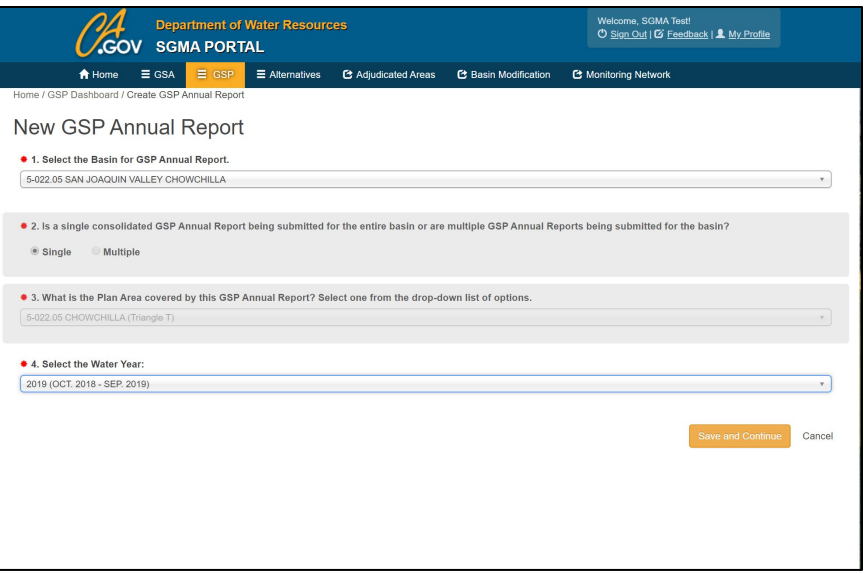

*Figure 3. Screen Shot of Completed New GSP Annual Report Page.*

Note: As illustrated in the screenshot, when a basin with a single GSP is submitting a GSP Annual Report, the fields for questions 2 and 3 will be automatically populated with information regarding the submittal for that basin and will not be editable.

6. Click Save & Continue. A message will pop up indicating that a GSP Annual Report was saved successfully.

#### <span id="page-5-0"></span>3.2 Part A GW Extraction

- 1. Download the Excel template available on this page or from the GSP Reporting System page, under GSP Annual Report Resources.
- 2. Read through the information in the Read Me tab, Field Description, and the Groundwater Extractions tab before filling in the template.

*23 CCR §356.2 (b)(2) describes the requirements for reporting groundwater extraction data.* 

*Groundwater extraction data are entered in the Excel template by water use sector, as defined in 23 CCR §351 (al). The reporting period is by water year as required by SGMA (Water Code §10728).*

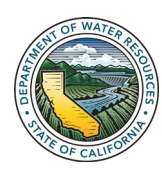

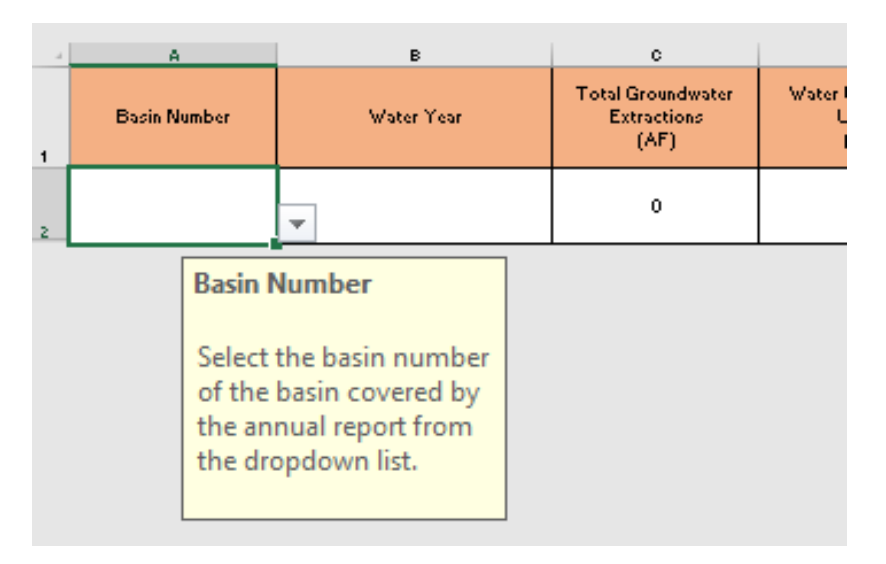

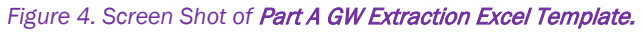

3. Once the template has been populated, follow the instructions in the Reporting System provided on Part A GW Extraction to import groundwater extraction data. Drag and drop the Excel file into the available box, then click the Import Data button.

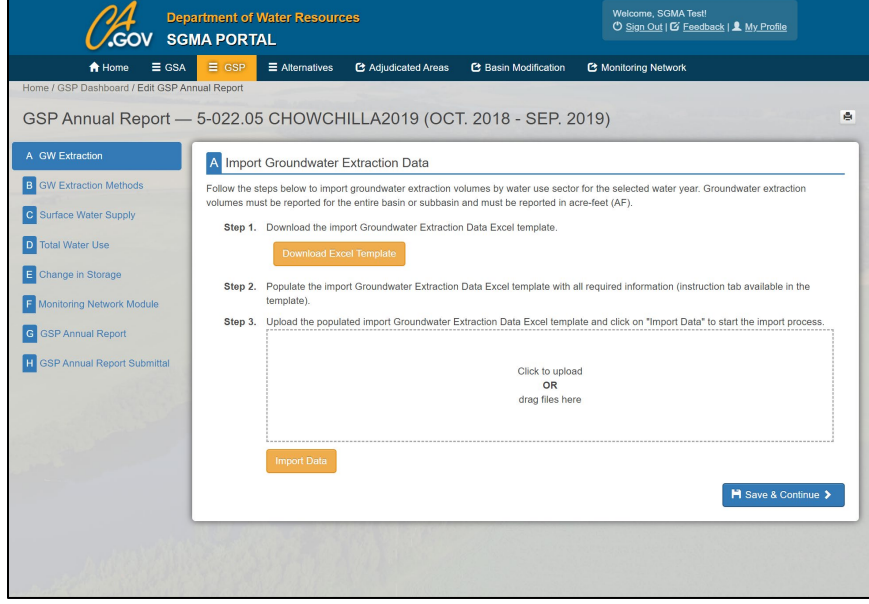

*Figure 5. Screen Shot of* Part A GW Extraction *Page*.

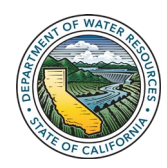

*The groundwater extraction methods template identifies different potential methods of how groundwater extraction data were measured. The user is required to select the method used or describe a different method used to measure groundwater extraction for the basin. The template allows the user to select multiple methods, if needed. In accordance with 23 CCR §356.2 (b)(2), the user must define the method of measurement (direct or indirect) and the accuracy of measurements. Additional details including a map illustrating the general location and volume of groundwater extractions must be included in the GSP Annual Report.*

4. Click 'Save & Continue' to advance to Part B.

#### <span id="page-7-0"></span>3.3 Part B GW Extraction Methods

- 1. Download the Excel template available on this page or from the GSP Reporting System page under GSP Annual Report Resources.
- 2. Read through the information in the Read Me tab, Field Description, and the GW Extraction - Methods tab before filling in the template.

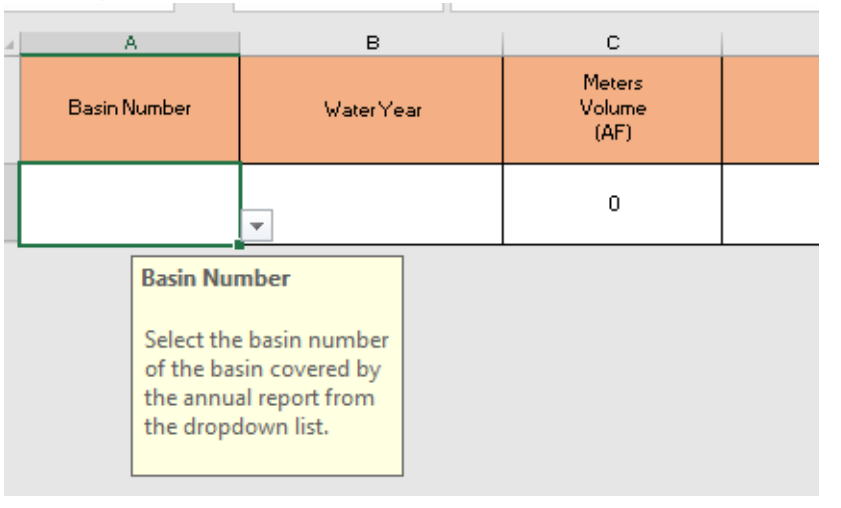

*Figure 6. Screen Shot of* Part B GW Extraction Methods Excel Template.

3. Once the template has been populated, follow the instructions provided on Part B GW Extraction Methods to import groundwater extraction methods data. Drag and drop the populated Excel template into the available box, then click the Import Data button.

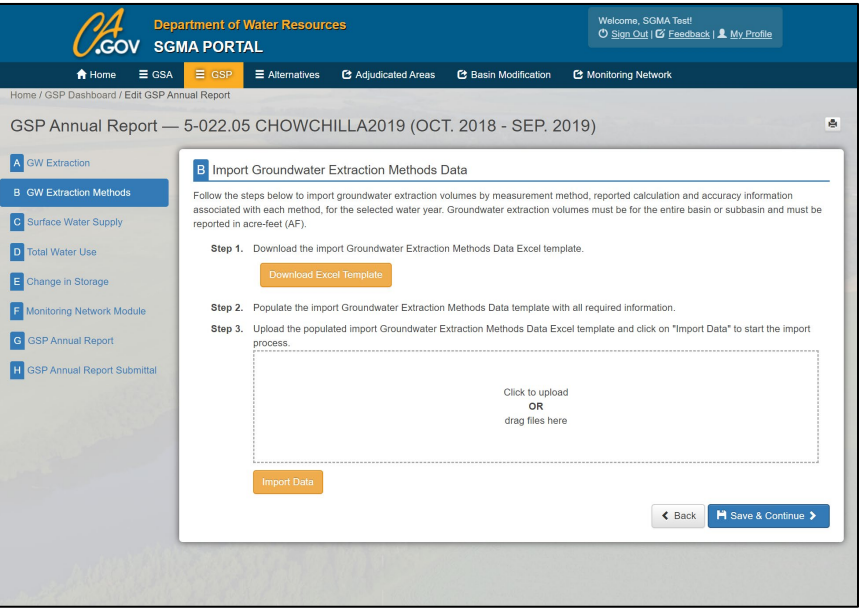

*Figure 7. Screen Shot of* Part B GW Extraction Methods *Page*.

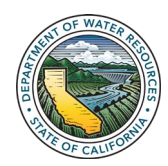

*The volume of surface water reported in the template is by water source type. The water source types are defined in 23 CCR §351 (ak). The user can identify a different water source type than those predefined by selecting 'other source type' in the template and providing a description of the source type with the data.*

4. Click 'Save & Continue' to advance to Part C.

### <span id="page-8-0"></span>3.4 Part C Surface Water Supply

- 1. Download the Excel template available on this page or from the GSP Reporting System page under GSP Annual Report Resources.
- 2. Read through the information in the Read Me tab, Field Description, and the Surface Water Supply tab before filling in the template.

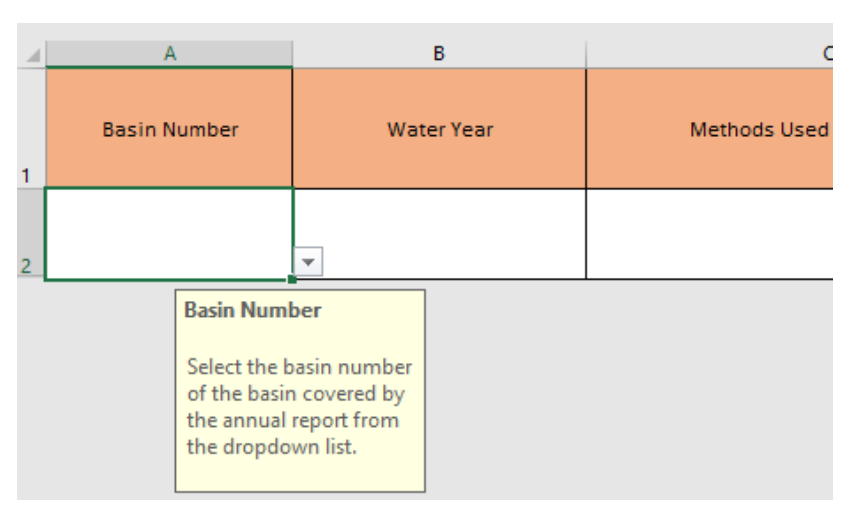

*Figure 8. Screen Shot of* Part C Surface Water Supply Excel Template.

3. Once the template has been populated, follow the instructions provided on Part C Surface Water Supply to import surface water supply data. Drag and drop the populated Excel template into the available box, then click the Import Data button.

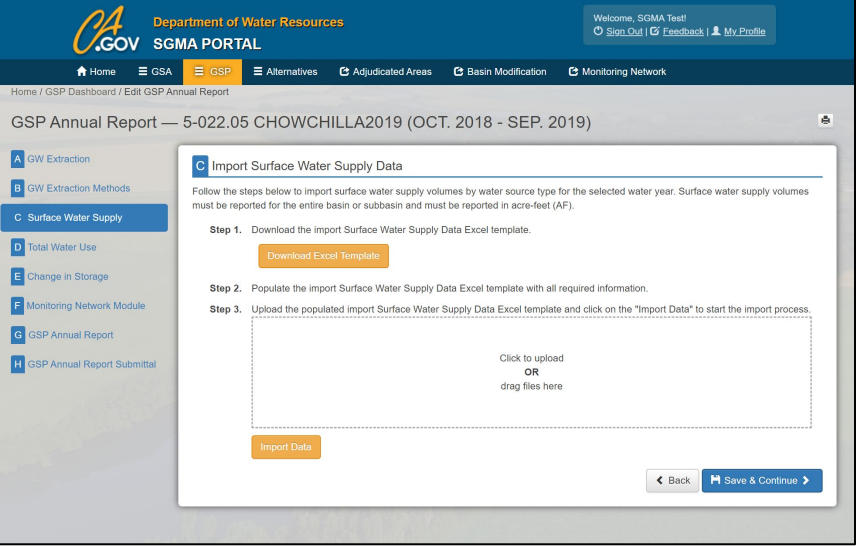

*Figure 9. Screen Shot of* Part C Surface Water Supply *Page*.

4. Click 'Save & Continue' to advance to Part D.

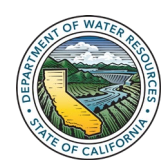

### <span id="page-9-0"></span>3.5 Part D Total Water Use

- 1. Download the Excel template available on this page or from the GSP Reporting System page under GSP Annual Report Resources.
- 2. Read through the information in the Read Me tab, Field Description, and the Total Water Use tab before filling in the template.

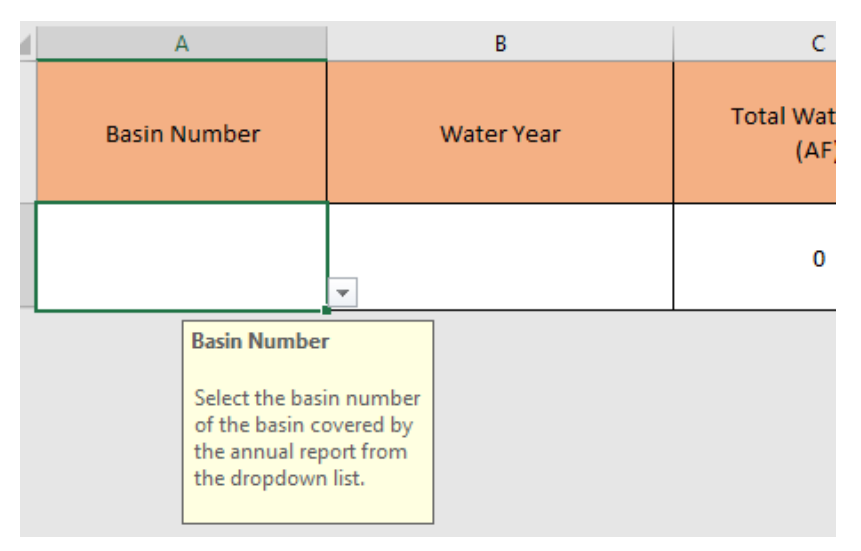

Figure 10. Screen Shot of Part D Total Water Use Excel Template.

3. Once the template has been populated, follow the instructions provided on Part D Total Water Use to import total water use data. Drag and drop the populated Excel template into the available box, then click the Import Data button.

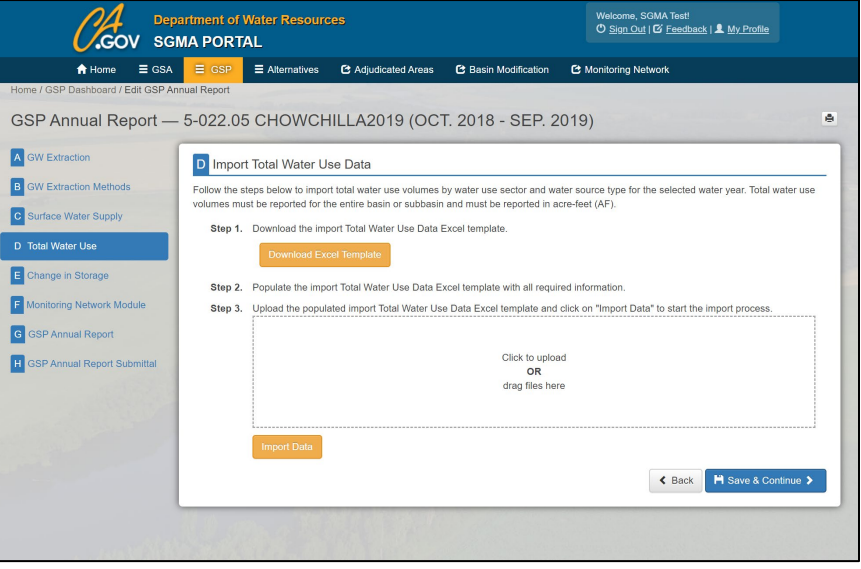

*Figure 11. Screen Shot of* Part D Total Water Use *Page*.

4. Click 'Save & Continue' to advance to Part E.

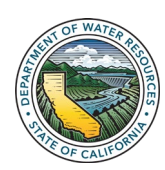

*The total water use reported in the template includes total volume, a description of the method used to determine the volume, the volume of water by water source type (see 23 CCR §351 (al)), and the volume of* 

*water by water use sector.*

### <span id="page-10-0"></span>3.6 Part E Change in Storage

- 1. Populate the table in question 1 by entering the Principal Aquifer Name and associated Change in Storage (in acre-feet). If more than one principal aquifer is identified in the basin, select +Add Aquifer to insert another row of information in the table.
- 2. Explain the method used to calculate Change in Storage for question 2.

Note: The explanation field is limited to 4,000 characters.

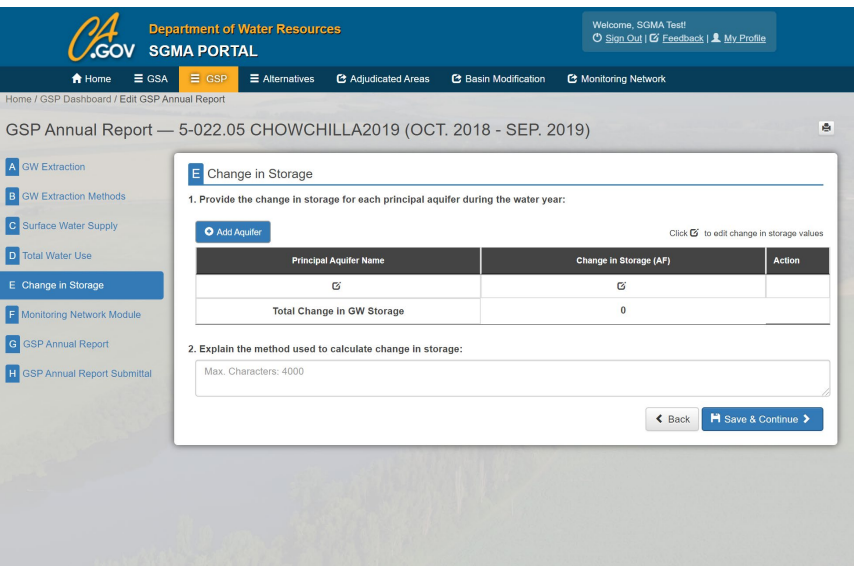

*Figure 12. Screen Shot of* Part E Change in Storage *Page*.

3. Click 'Save & Continue' to advance to Part F.

#### <span id="page-10-1"></span>3.7 Part F Monitoring Network Module

1. Review the Monitoring Network Information and update well(s)/site(s) information in the Monitoring Network Module as needed.

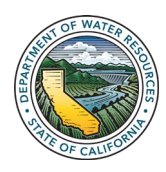

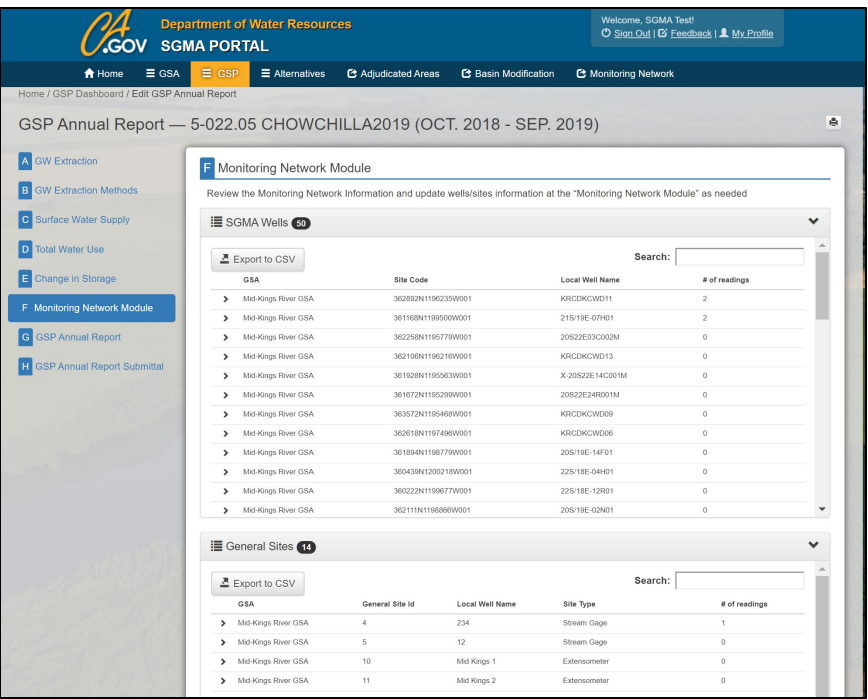

*Figure 13. Screen Shot of* Part F Monitoring Network Module *Page*.

2. Click 'Continue' to advance to Part G.

#### <span id="page-11-0"></span>3.8 Part G GSP Annual Report

1. Download the GSP Annual Report Elements Guide Template available in Step 1 on this page, or from the GSP Reporting System page under GSP Annual Report Resources.

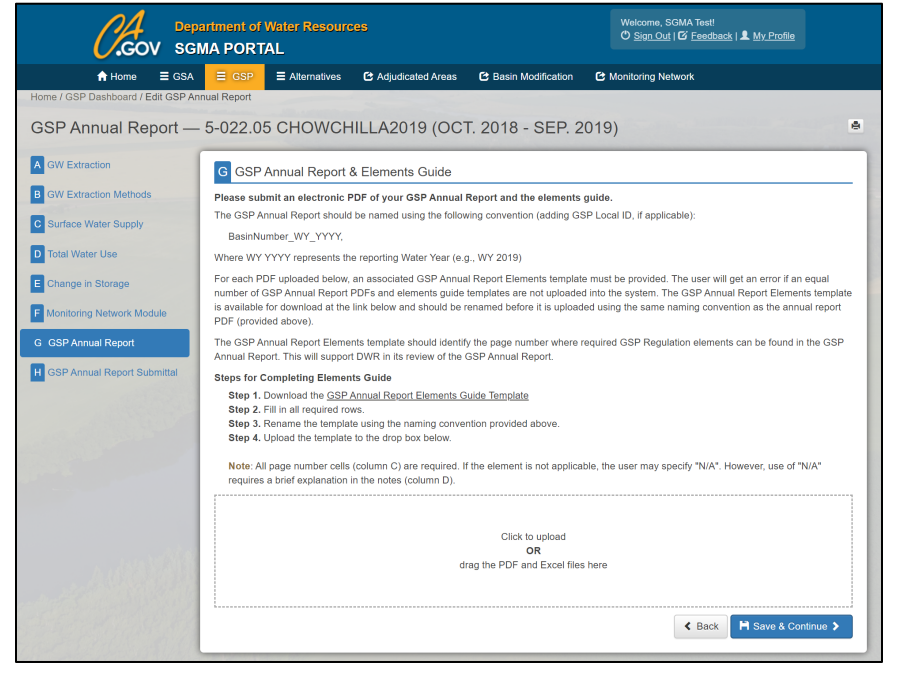

*Figure 14. Screen Shot of* Part G GSP Annual Report *Page*.

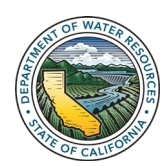

Department of Water Resources Sustainable Groundwater Management Office 10 and 20 and 20 and 20 and 20 and 20 and 20 and 20 and 20 and 20 and 20 and 20 and 20 and 20 and 20 and 20 and 20 and 20 and 20 and 20 and 20 and 20 and 20 and 20 and 20 and 20 an 2. Read through the information in the Read Me tab and the Annual Report Elements Guide tab, then populate the template.

#### 23 CCR §354.20 Reporting

Monitoring Data *to the Department requires that a copy of monitoring data shall be included in the Annual Report and submitted electronically on forms provided by the Department. Forms for providing data electronically to the Department are available as downloadable templates in the* Monitoring Network Module *on the* SGMA Portal.

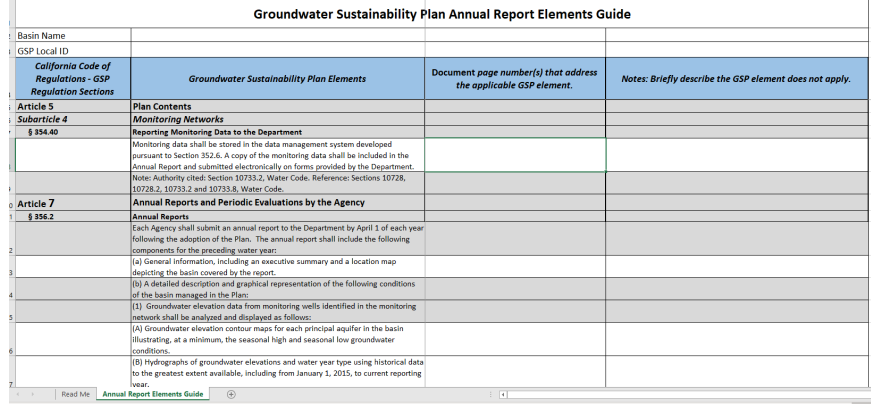

*Figure 15. Screen Shot of* Part G GSP Annual Report Elements Guide Template.

- 3. Verify that Steps 2 and 3 on the GSP Annual Report page are complete. Then complete Step 4 by dragging and dropping the populated Excel template into the available box using the defined naming convention.
- 4. Drag and drop the GSP Annual Report PDF into the available box using the defined naming convention.

Note: *Verify that each* GSP Annual Report PDF *uploaded is associated with a* GSP Annual Report Elements Guide template.

5. Click 'Save & Continue' to advance to Part H.

#### <span id="page-12-0"></span>3.9 Part H GSP Annual Report Submittal

1. Read the instructions on the page. Once the GSP Annual Report is submitted, GSAs are no longer able to edit the GSP Annual Report submittal without requesting access to the submittal from the Department.

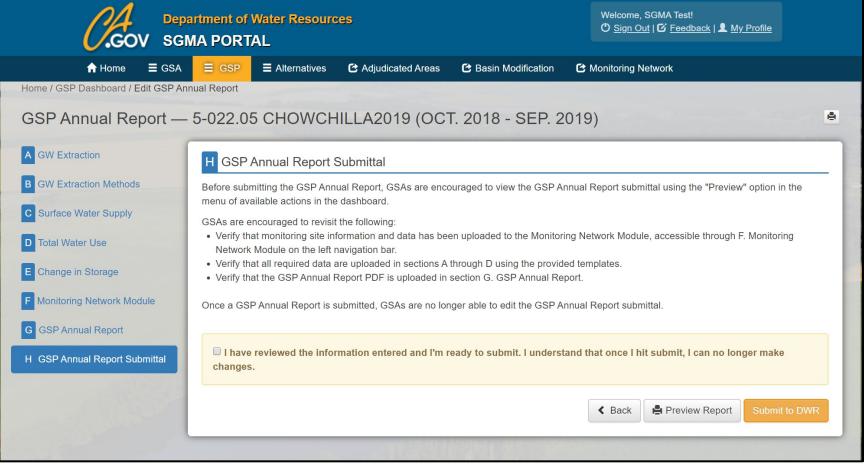

*Figure 16. Screen Shot of* Part H GSP Annual Report Submittal *Page.* 

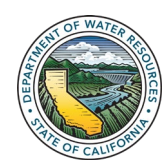

Department of Water Resources Sustainable Groundwater Management Office 11 and 11 and 12 and 12 and 12 and 12 and 12 and 12 and 12 and 11 and 12 and 12 and 12 and 12 and 12 and 12 and 12 and 12 and 12 and 12 and 12 and 12 and 12 and 12 and 12 and 12 an 2. Once completed with the review of submittal materials, check the acknowledgement box, and select the Submit to DWR button.

The information provided in this user manual is intended to assist GSAs in submitting GSP Annual Reports to the GSP Reporting System and identifying and providing data for the GSP monitoring network in the Monitoring Network Module. This is a living document and may be amended to include additional tips or information in the future.

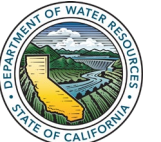